# TD Luxe 6200m Guide de configuration et de dépannage

#### Pour la gamme de terminaux TD Luxe 6200m :

- Autonome filaire et filaire avec clavier NIP
- Autonome sans fil (Wi-Fi et 4G LTE/Wi-Fi)
- Semi-intégré filaire
- Semi-intégré sans fil (Wi-Fi)

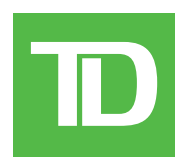

#### TOUS DROITS RÉSERVÉS © 2023 Banque Toronto-Dominion

*La présente publication est confidentielle et appartient à la Banque Toronto-Dominion; elle est destinée à l'usage exclusif des commerçants clients des Services aux commerçants TD. Il est interdit de reproduire ou de distribuer la présente publication, en tout ou en partie, à toute autre fin sans avoir obtenu la permission écrite d'un représentant autorisé de la Banque Toronto-Dominion.*

#### AVIS

La Banque Toronto-Dominion se réserve le droit de modifier les spécifications en tout temps et sans préavis. La Banque Toronto-Dominion *n'est aucunement responsable de la façon dont les clients de Services aux commerçants TD utilisent l'information contenue dans la présente, y compris, sans s'y limiter, de la violation des droits de propriété intellectuelle ou de tout autre droit d'un tiers qui résulte de cette utilisation.*

# Table of Contents

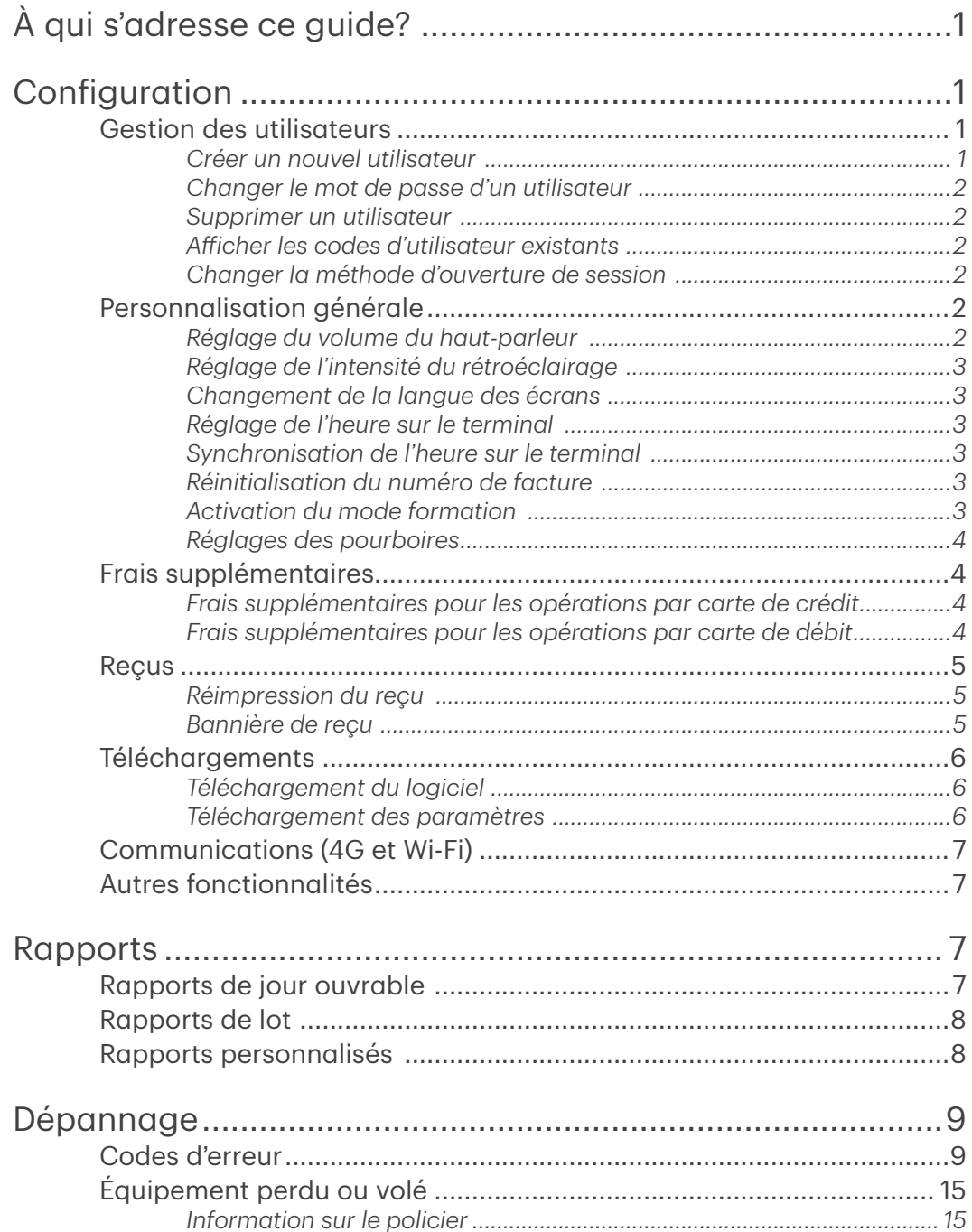

# <span id="page-4-0"></span>À qui s'adresse ce guide?

Ce guide s'adresse à vous si vous devez configurer un terminal TD Luxe 6200m ou régler un problème technique.

# Configuration

Le terminal TD Luxe 6200m vous offre une vaste gamme d'options pour personnaliser votre terminal tout en vous aidant à gérer votre commerce. Voici quelques fonctions administratives standard :

- Gestion des utilisateurs (création, modification, suppression et déblocage des codes d'utilisateur bloqués)
- Mises à jour des paramètres (mise à jour des paramètres sur votre terminal pour tenir compte des nouveaux renseignements comme les nouveaux types de paiements acceptés)
- Mode formation (activation/désactivation de ce paramètre pour former les nouveaux employés à utiliser le terminal en toute sécurité)
- Recus (modifications au mode d'impression et au moment de l'impression)

# Gestion des utilisateurs

Si vous utilisez les différents types d'utilisateurs, vous pouvez améliorer la sécurité de votre terminal en définissant les fonctions auxquelles chacun de vos employés peut accéder. Le tableau ci-dessous regroupe les types d'utilisateurs et les fonctions auxquelles ils peuvent accéder.

Remarque : Une hiérarchie d'utilisateurs détermine qui peut accéder à certaines fonctionnalités :

- Superviseur
- **Opérateur**

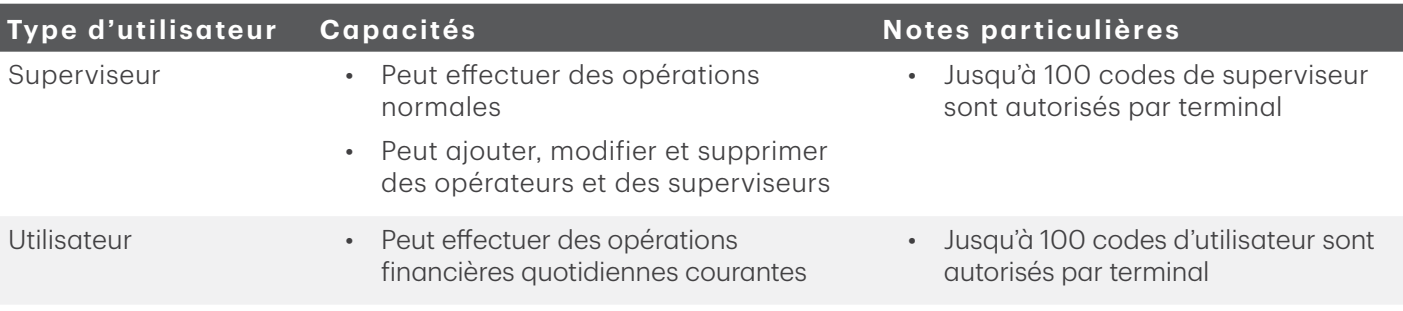

### *Créer un nouvel utilisateur*

Utilisez cette option pour ajouter un nouveau code d'administrateur au terminal. Vous vous connectez en tant qu'administrateur pour lancer ce processus.

- 1. Depuis l'écran du bureau, sélectionnez  $\rightarrow$  Utilisateurs  $\rightarrow$  Ajouter utilisateur.
- 2. Saisissez le nom de l'utilisateur et appuyez sur OK. Le nom de l'utilisateur peut comporter jusqu'à 13 caractères.
- 3. Entrez le code d'utilisateur, puis appuyez sur OK. Ce code peut comporter jusqu'à cinq chiffres.
- 4. Entrez le mot de passe et appuyez sur OK. Le mot de passe peut comporter jusqu'à sept chiffres.
- 5. Entrez de nouveau le nouveau mot de passe.
- 6. Sélectionnez Opérateur ou Superviseur. Cela détermine le niveau d'accès de l'utilisateur. Soyez prudent quant aux personnes à qui vous attribuez le niveau d'accès de superviseur.

### <span id="page-5-0"></span>*Changer le mot de passe d'un utilisateur*

Utilisez cette option pour changer le mot de passe d'un utilisateur.

- 1. Depuis l'écran du bureau, sélectionnez  $\rightarrow$  Utilisateurs  $\rightarrow$  Changer mot de passer.
- 2. Entrez le code d'utilisateur pour lequel vous voulez changer le mot de passe, puis appuyez sur OK.
- 3. Entrez le mot de passe actuel et appuyez sur OK.
- 4. Entrez de nouveau le mot de passe et appuyez sur OK.
- 5. Entrez de nouveau le nouveau mot de passe et appuyez sur OK.

# *Supprimer un utilisateur*

Utilisez cette option pour faire supprimer un code d'utilisateur existant d'un terminal par un superviseur. Vous ne pouvez pas supprimer un utilisateur ayant une session ouverte sur ce terminal.

- 1. Depuis l'écran du bureau, sélectionnez  $\rightarrow$  Utilisateurs  $\rightarrow$  Supprimer utilis.
- 2. Sélectionnez l'utilisateur que vous souhaitez supprimer.
- 3. Confirmez que vous voulez supprimer l'utilisateur.

### *Afficher les codes d'utilisateur existants*

Utilisez cette option pour afficher la liste des codes d'utilisateur existants sur le terminal.

- 1. Depuis l'écran du bureau, sélectionnez  $\rightarrow$  Utilisateurs  $\rightarrow$  Liste utilisateurs.
- 2. Appuyez sur AFFICHER ou IMPRIMER. Une liste comprenant tous les codes d'utilisateur, les noms d'utilisateur et leur niveau d'autorité s'affichera sur le terminal ou sera imprimée.

## *Changer la méthode d'ouverture de session*

Utilisez cette option pour sélectionner la méthode d'ouverture de session de l'utilisateur. La méthode d'ouverture de session détermine le type d'information que les utilisateurs doivent entrer pour utiliser le terminal. Seul un superviseur peut effectuer ce changement.

- 1. Depuis l'écran du bureau, sélectionnez  $\rightarrow$  Accès  $\rightarrow$  Méthode de connexion.
- 2. Choisissez l'une des options suivantes :
	- Code et mot de passe (méthode la plus sécuritaire)
	- Code seulement
	- Pas d'ouverture de session (méthode la moins sécuritaire)

# Personnalisation générale

# *Réglage du volume du haut-parleur*

Utilisez cette option pour augmenter ou diminuer le volume de 10 % à la fois.

- 1. Depuis l'écran du bureau, sélectionnez  $\rightarrow$  l'icône **Paramètres**  $\rightarrow$  Volume haut-parleur.
- 2. Appuyez sur + ou pour augmenter ou diminuer le volume.

### <span id="page-6-0"></span>*Réglage de l'intensité du rétroéclairage*

Utilisez cette option pour augmenter ou diminuer l'intensité du rétroéclairage de 5 % à la fois.

- 1. Depuis l'écran du bureau, sélectionnez  $\rightarrow$  l'icône **Paramètres**  $\rightarrow$  Rétroéclairage.
- 2. Appuyez sur l'icône + ou pour augmenter ou diminuer la luminosité.

# *Changement de la langue des écrans*

Utilisez cette option pour faire passer la langue du terminal à l'anglais ou au français. Seuls les superviseurs peuvent changer le réglage de la langue.

- 1. Depuis l'écran du bureau, sélectionnez  $\rightarrow$  l'icône **Paramètres**  $\rightarrow$  Langue.
- 2. Sélectionnez la langue souhaitée (English ou Français).

# *Réglage de l'heure sur le terminal*

Utilisez cette option pour changer la date et l'heure sur le terminal en communiquant avec l'hôte TD.

- 1. Depuis l'écran du bureau, sélectionnez  $\rightarrow$  l'icône **Paramètres**  $\rightarrow$  Réglage heure.
- 2. Entrez la nouvelle date (MM/JJ/AAAA) et appuyez sur OK.
- 3. Entrez la nouvelle heure (HH:MM:SS) et appuyez sur OK.

# *Synchronisation de l'heure sur le terminal*

Utilisez cette option pour synchroniser la date et l'heure sur le terminal en communiquant avec l'hôte TD.

- 1. Depuis l'écran du bureau, sélectionnez  $\rightarrow$  l'icône **Paramètres**  $\rightarrow$  Synchro date/heure.
- 2. Le terminal établit une connexion au serveur et synchronise l'information relative à la date et à l'heure.

### *Réinitialisation du numéro de facture*

Cette option vous permet de réinitialiser le numéro de facture qui sera affiché sur vos reçus. Si vous sélectionnez cette option, le numéro de facture est réinitialisé à « 1 ».

- 1. Depuis l'écran du bureau, sélectionnez → l'icône Reçu client.
- 2. Confirmez que vous voulez réinitialiser le numéro de facture à « 1 ».

## *Activation du mode formation*

Cette option permet à un superviseur d'ouvrir une session et de former un autre utilisateur sur les fonctions du terminal sans incidence sur les opérations ou les totaux réels sur le terminal. Sous ce mode, le mot DÉMO s'affiche à l'arrière-plan de l'écran du terminal; de plus, la bannière Mode Formation est imprimée sur tous les reçus et les rapports.

En mode formation, vous ne pouvez pas :

- apporter des modifications à la configuration;
- effectuer des opérations;

Remarque : L'appareil offre la possibilité de glisser ou d'insérer une carte, de l'appliquer contre le lecteur ou de la saisir manuellement.

1. Depuis l'écran du bureau, sélectionnez  $\rightarrow$  l'icône **Paramètres**  $\rightarrow$  Mode Formation.

<span id="page-7-0"></span>2. Désirez-vous accéder au mode formation ou le quitter?

Pour quitter le mode formation, répétez les étapes ci-dessus. Le message *Mode formation fermé* s'affiche et le mot DÉMO disparaît de l'arrière-plan des écrans du *bureau* et du *menu principal*.

#### *Réglages des pourboires*

Pour faire tout changement permanent aux ré-glages des pourboires de votre terminal ou vos terminaux, vous devez appeler le service d'assistance de Solutions aux commerçants TD, au 1-800-363-1163

# Frais supplémentaires

Les réseaux de cartes de paiement permettent aux commerçants au Canada d'imposer des frais supplémentaires pour les opérations par carte de crédit ou de débit. Il y a quelques restrictions quant à la façon dont les frais supplémentaires sont activés pour votre entreprise :

#### *Frais supplémentaires pour les opérations par carte de crédit*

- La fonctionnalité permettant d'appliquer des frais supplémentaires n'est pas offerte aux commerçants du Québec.
- Les frais supplémentaires s'appliquent uniquement aux opérations par carte de crédit (pas aux opérations par carte Visa Débit, Mastercard Débit, ou prépayée).
- Un commerçant peut imposer des frais supplémentaires pour les opérations effectuées en magasin (avec présentation de la carte) et pour les commandes postales ou téléphoniques (sans présentation de la carte).
- Les frais supplémentaires appliqués doivent correspondre au montant le moins élevé entre 2,4% du montant de l'opération et le taux d'escompte du commerçant en vigueur, qui peut aller jusqu'à 0 %. Les commerçants ne doivent pas tirer un profit des frais supplémentaires. Ceux-ci doivent seulement compenser le coût d'acceptation.
- Le même montant de frais supplémentaires sera facturé pour toutes les cartes de crédit acceptées par le commerçant.
- Les commerçants doivent communiquer avec les réseaux de cartes de paiement respectifs pour connaître les exigences liées à l'utilisation des frais supplémentaires pour les opérations par carte de crédit.
- Pour activer les frais supplémentaires pour les opérations par carte de crédit sur votre terminal, veuillez appeler le Service d'assistance de Solutions aux commerçants TD au 1-800-363-1163.

#### *Frais supplémentaires pour les opérations par carte de débit*

- La fonctionnalité permettant d'appliquer des frais supplémentaires n'est pas offerte aux commerçants du Québec.
- Un commerçant peut seulement imposer des frais supplémentaires sur les opérations effectuées en magasin (avec présentation de la carte).
- Le montant maximal des frais supplémentaires est de 1,00 \$.
- Pour activer les frais supplémentaires pour les opérations par carte de débit sur votre terminal, veuillez appeler le Service d'assistance de Solutions aux commerçants TD au 1-800-363-1163.

# <span id="page-8-0"></span>Reçus

# *Réimpression du reçu*

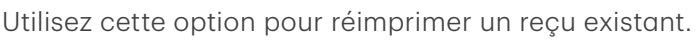

- 1. Depuis l'écran du bureau, sélectionnez  $\rightarrow$  l'icône Réimprimer et sélectionnez l'une des options suivantes :
- 2. Choisissez l'une des options suivantes (Dernier reçu, Reçu antérieur ou Rapport de fermeture de journée).

#### Dernier recu

- a) Confirmez que vous voulez réimprimer le dernier reçu.
- b) Le dernier reçu est réimprimé.

#### Reçu antérieur

- Pour réimprimer un reçu, glissez la carte de crédit/débit avec laquelle la transaction a été effectuée.
- b) Sélectionnez l'opération dont vous voulez réimprimer le reçu et appuyez sur OK.
- c) Sélectionnez PRÉCÉDENT ou IMPRIMER. Si vous sélectionnez IMPRIMER, le reçu s'imprime à nouveau.

#### Rapport de fermeture de journée

- a) Confirmez que vous voulez réimprimer le rapport de fermeture de journée.
- b) Le rapport de fermeture de journée est réimprimé.

### *Bannière de reçu*

Utilisez cette option pour ajouter un bref slogan ou une courte publicité au bas de tous les reçus imprimés sur un terminal. Cette bannière peut comporter jusqu'à neuf lignes. Les caractères sont alphanumériques, et vous avez le choix entre une taille de police normale ou double.

- Vous êtes tenu de vous assurer que le contenu de la bannière respecte toutes les lois applicables. En utilisant cette fonction, vous acceptez d'être l'unique responsable de tous les messages publicitaires affichés sur le terminal.
- La bannière de reçu doit être ajoutée à chaque terminal sur lequel vous souhaitez l'utiliser.
- Plus vous ajoutez de lignes à la bannière, plus la consommation de papier est élevée lorsque vous imprimez un reçu.
- Si vous imprimez un grand nombre de reçus quotidiennement, la consommation de papier pourrait être beaucoup plus importante qu'à l'habitude.
	- 1. Depuis l'écran du bureau, sélectionnez  $\rightarrow$  l'icône Reçu client.
	- 2. Confirmez que vous voulez modifier la bannière du reçu.
	- 3. Entrez le nombre de lignes, puis appuyez sur OK. Si vous souhaitez supprimer la bannière, réglez la valeur à zéro.

#### Ligne  $n^{\circ}$

- a) Choisissez la taille de police pour cette ligne (SIMPLE ou DOUBLE). La limite de la police de taille simple est de 26 caractères, et celle de la police de taille double est de 20 caractères.
- b) Entrez le **message de votre bannière de reçu** et appuyez sur **OK** lorsque vous avez terminé.

<span id="page-9-0"></span>c) Cette étape se répétera le même nombre de fois que le nombre de lignes de bannière que vous avez sélectionné. Quand vous aurez terminé d'entrer la bannière du reçu, appuyez sur OK sans entrer d'autre caractère.

## Téléchargements

### *Téléchargement du logiciel*

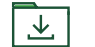

Cette fonction permet au terminal de télécharger un nouveau logiciel depuis l'hôte TD distant sans nécessiter la venue d'un technicien sur le site.

- L'appareil doit demeurer sous tension pendant toute la durée du processus.
- Avant de télécharger le logiciel, vous devez fermer votre jour ouvrable sur le terminal.
- Il est aussi possible d'amorcer un téléchargement du logiciel par l'intermédiaire d'une notification. Dans ce cas, le logiciel peut être téléchargé en arrière-plan, à l'intérieur d'une période de temps prédéfinie (téléchargement planifié).
- Le logiciel doit être téléchargé séparément sur chaque terminal.
	- 1. Depuis l'écran du bureau, sélectionnez → l'icône Téléchargements → Téléchargement logiciel.
	- 2. Sélectionnez CONTINUER pour poursuivre.
		- a) Le téléchargement débute. N'interrompez pas le téléchargement une fois qu'il a commencé, sinon votre terminal pourrait cesser de fonctionner.

Pendant le téléchargement,  $\blacksquare$  l'icône s'affiche dans le haut de l'écran. Une fois le téléchargement terminé, elle devient un crochet vert. Le logiciel ne sera installé qu'après la prochaine fermeture de journée ou le prochain redémarrage.

- b) Le terminal imprimera un rapport.
- c) Lorsque le terminal redémarre et l'écran de veille réapparaît, le téléchargement est terminé.

### *Téléchargement des paramètres*

Cette option télécharge les paramètres de fonctionnement du terminal à partir des hôtes TD.

- 1. Depuis l'écran du bureau, sélectionnez  $\rightarrow$  l'icône **Téléchargements**  $\rightarrow$  et choisissez une option.
- 2. Choisissez l'une des options suivantes (Téléchargement hôte 1 ou Téléchargement hôte 2).

#### Téléchargement hôte 1

Téléchargement hôte 1 met à jour tous les éléments relatifs à l'information financière (types de cartes, types d'opérations, clés Interac).

a) Confirmez que vous voulez commencer le téléchargement.

#### Téléchargement hôte 2

Téléchargement hôte 2 met à jour tous les éléments relatifs à l'information non financière (cartescadeaux et cartes de fidélité).

a) Sélectionnez le type de téléchargement que vous voulez faire (COMPLET ou PARTIEL) Complet : télécharge toute l'information sur le terminal.

Partiel : ne télécharge que l'information modifiée par le Service d'assistance.

3. Quand le téléchargement est terminé, vous obtenez le message *Téléchargement terminé*.

# <span id="page-10-0"></span>Communications (4G et Wi-Fi)

La TD peut établir la liste des priorités de communication de votre terminal sans fil si celui-ci comporte plus d'une option de communication. Cette liste détermine l'ordre dans lequel le terminal se connecte au réseau de cartes de paiement. Pour la modifier, veuillez appeler le Service de soutien de Solutions aux commerçants TD.

Les combinaisons ci-dessous sont offertes :

- Wi-Fi seulement
- Wi-Fi et 4G LTE (basculement automatique)

# Autres fonctionnalités

Tout changement de fonction apporté au terminal sera écrasé la prochaine fois que vous effectuerez le téléchargement de l'hôte 1 ou de l'hôte 2, ce qui est automatique après une demande de fermeture de journée ou de règlement. Veuillez communiquer avec le Service d'assistance de Solutions aux commerçants TD pour apporter des changements permanents à votre terminal, comme les réglages pour les pourboires et les retraits.

# Rapports

Les options de rapport ci-dessous sont divisées en trois groupes : Jour ouvrable, Lot et Personnalisé.

# Rapports de jour ouvrable

1. Depuis l'écran du bureau, sélectionnez  $\rightarrow$  l'icône **Rapports**  $\rightarrow$  Rapports de jour ouvrable, puis sélectionnez un rapport.

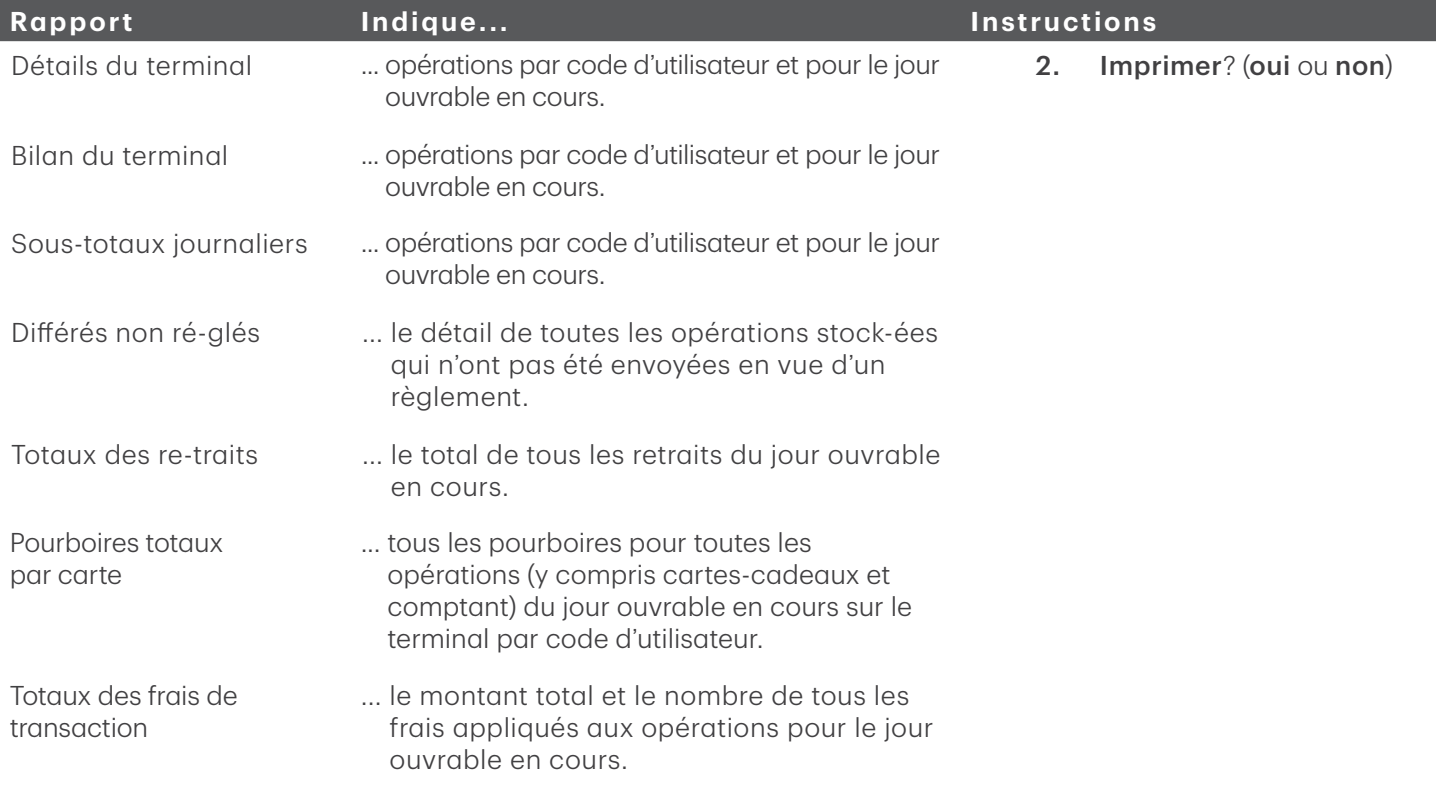

<span id="page-11-0"></span>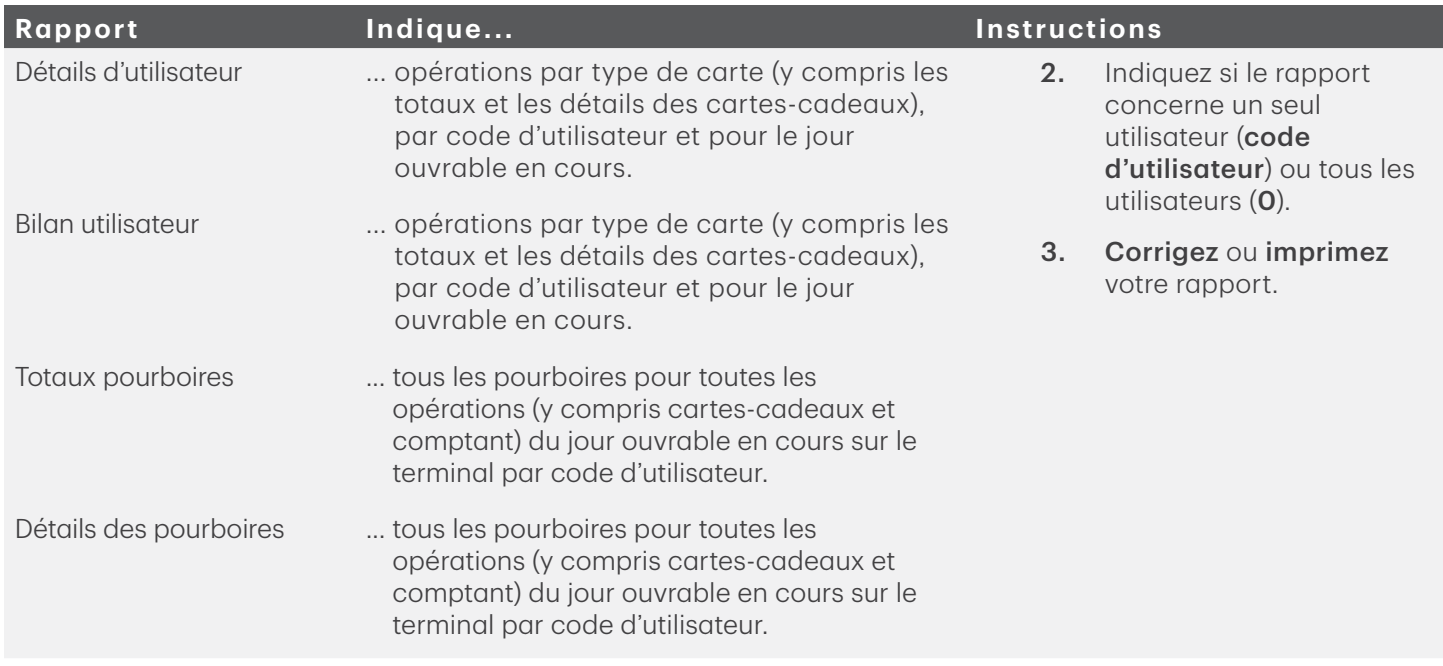

# Rapports de lot **■**

1. Depuis l'écran du bureau, sélectionnez → l'icône Rapports → Rapports de lot, puis choisissez un rapport.

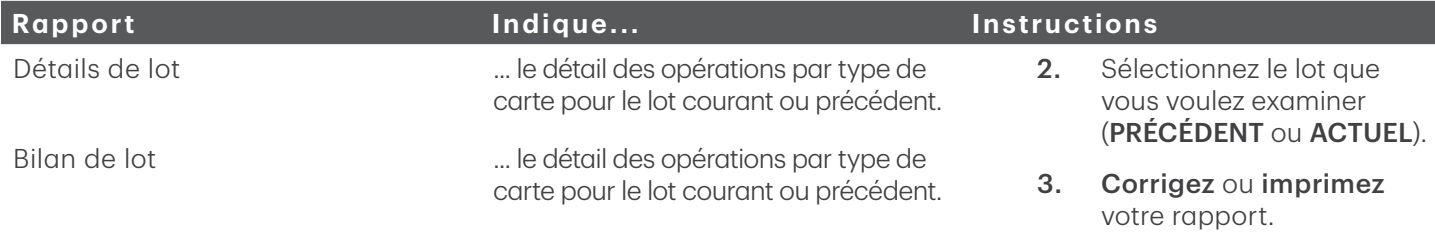

# Rapports personnalisés **□**

1. Depuis l'écran du bureau, sélectionnez  $\rightarrow$  l'icône Rapports  $\rightarrow$  Rapports personnalisés, puis choisissez un rapport.

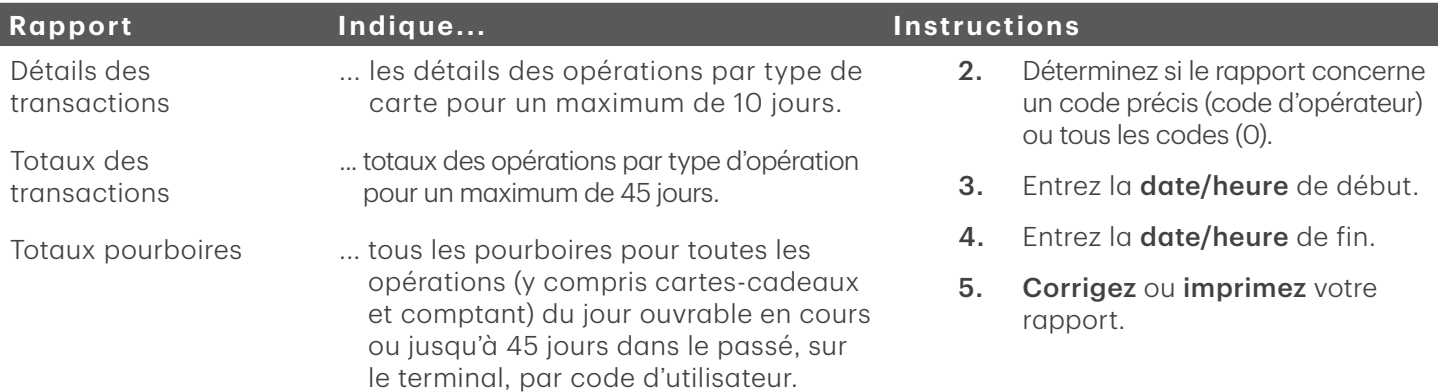

<span id="page-12-0"></span>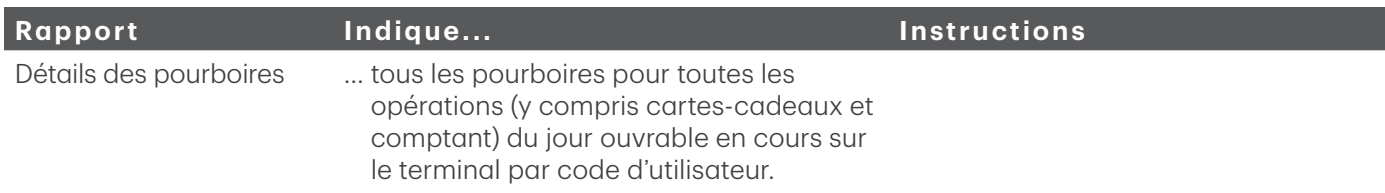

# Dépannage

Sur tout équipement, des problèmes surviennent parfois. Sur le terminal TD Luxe 6200m, les messages d'erreur sont affichés à l'écran avec une courte description. Les messages d'erreur qui s'affichent à l'écran du terminal sont répertoriés ci-dessous, ainsi que les actions requises pour les résoudre.

# Codes d'erreur

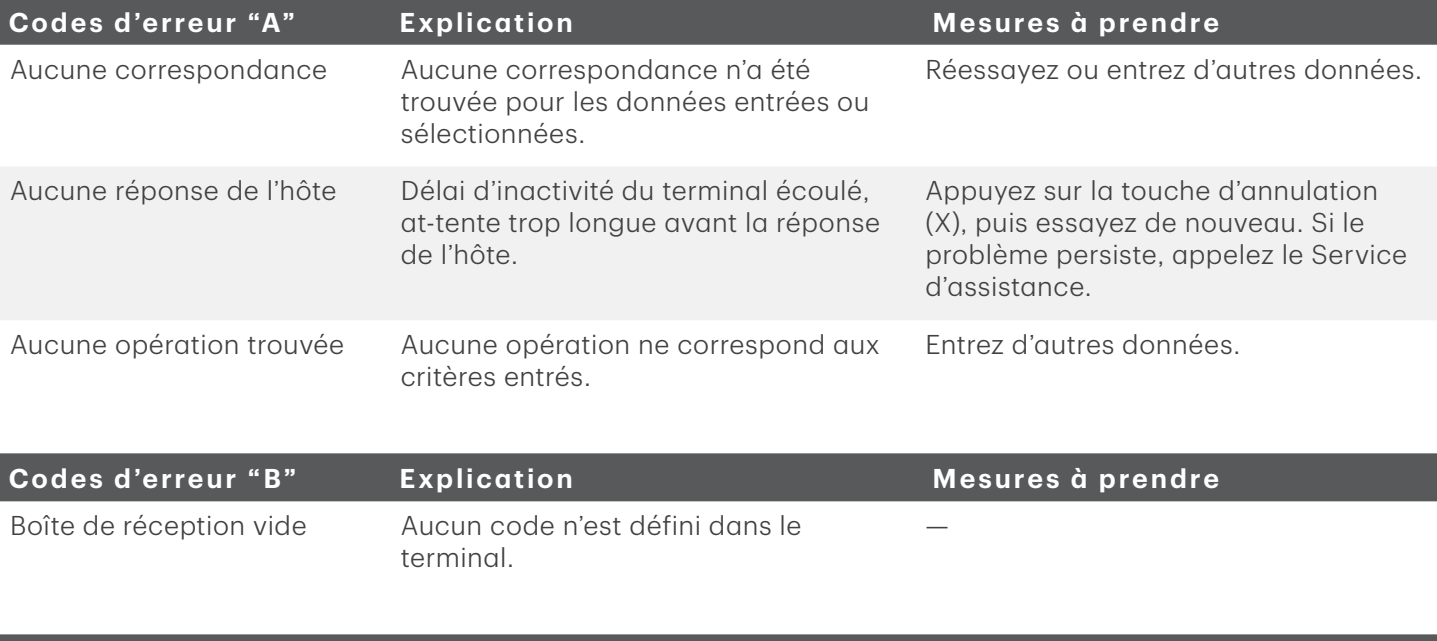

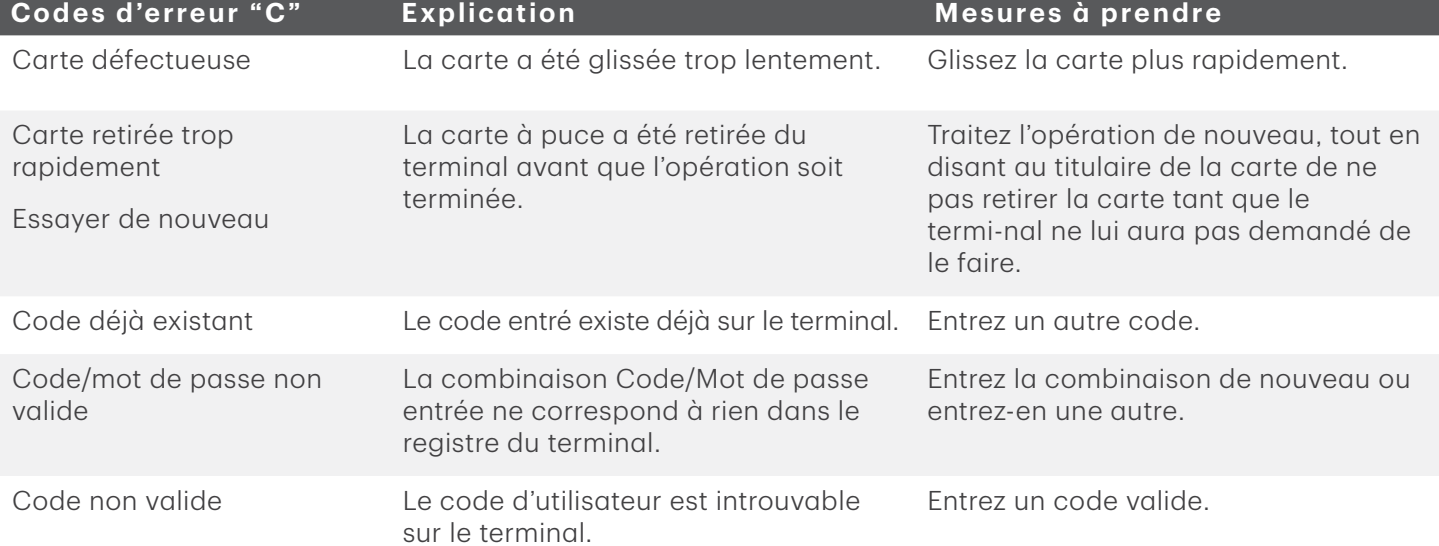

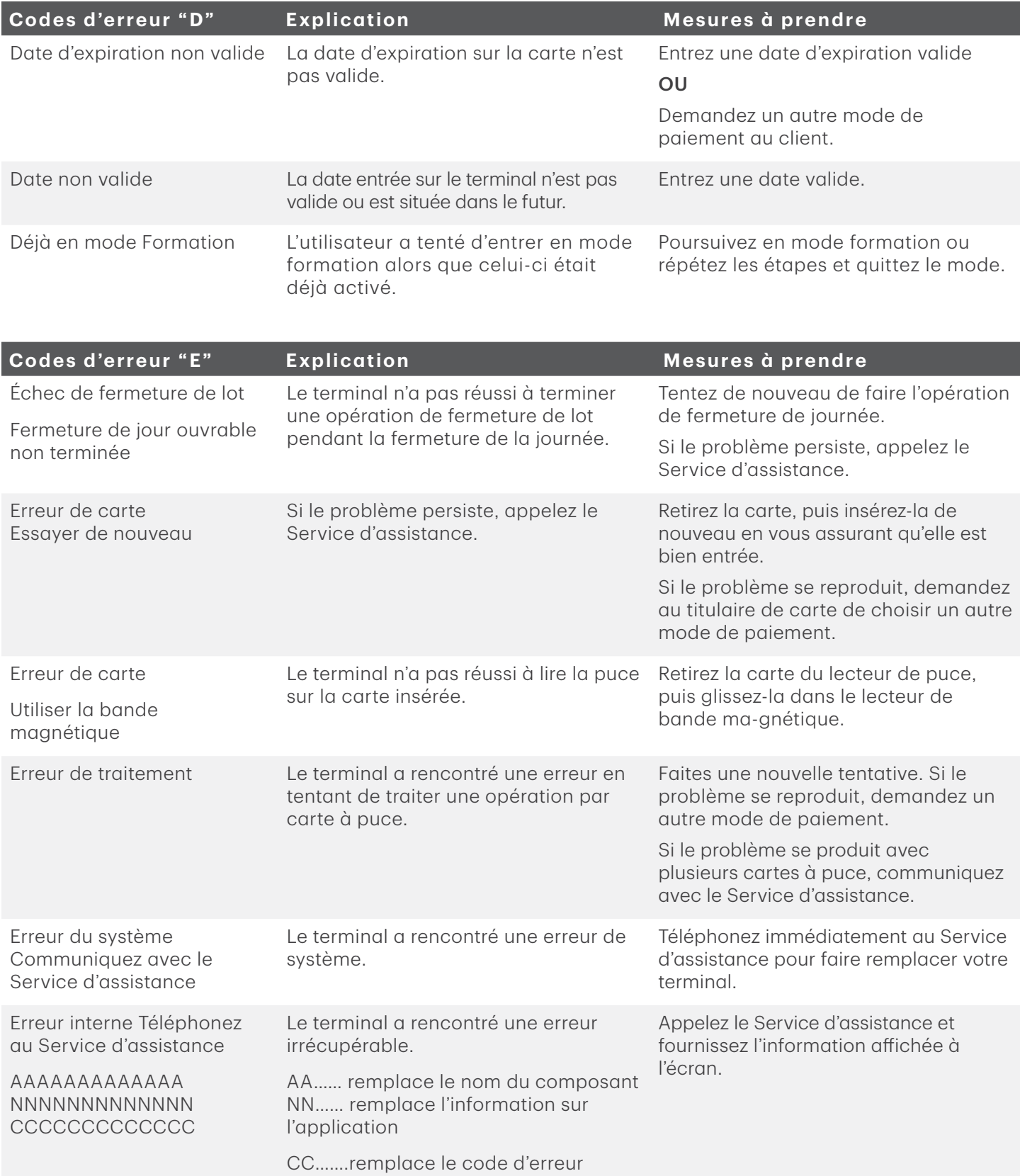

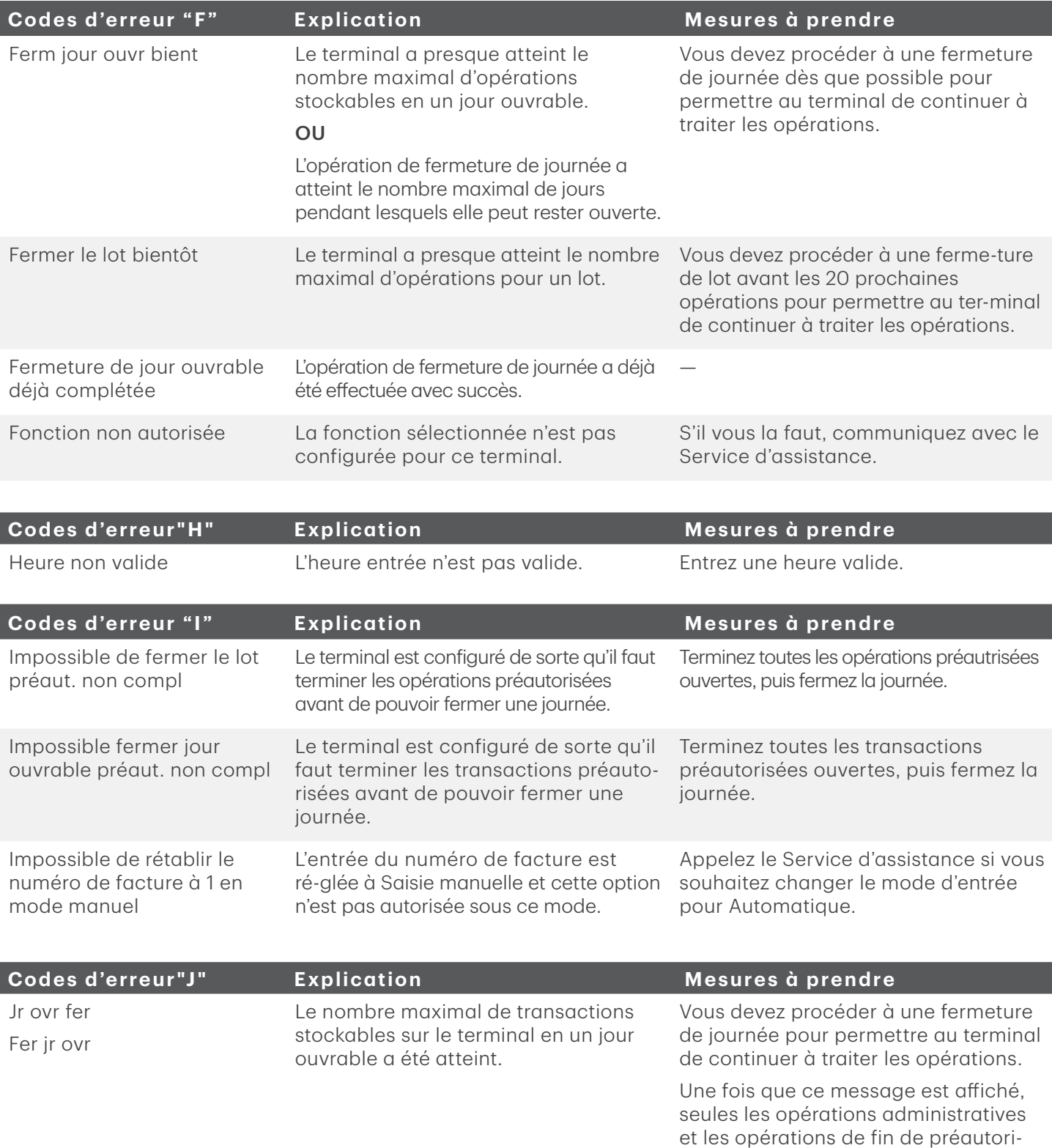

sation peuvent être effectuées.

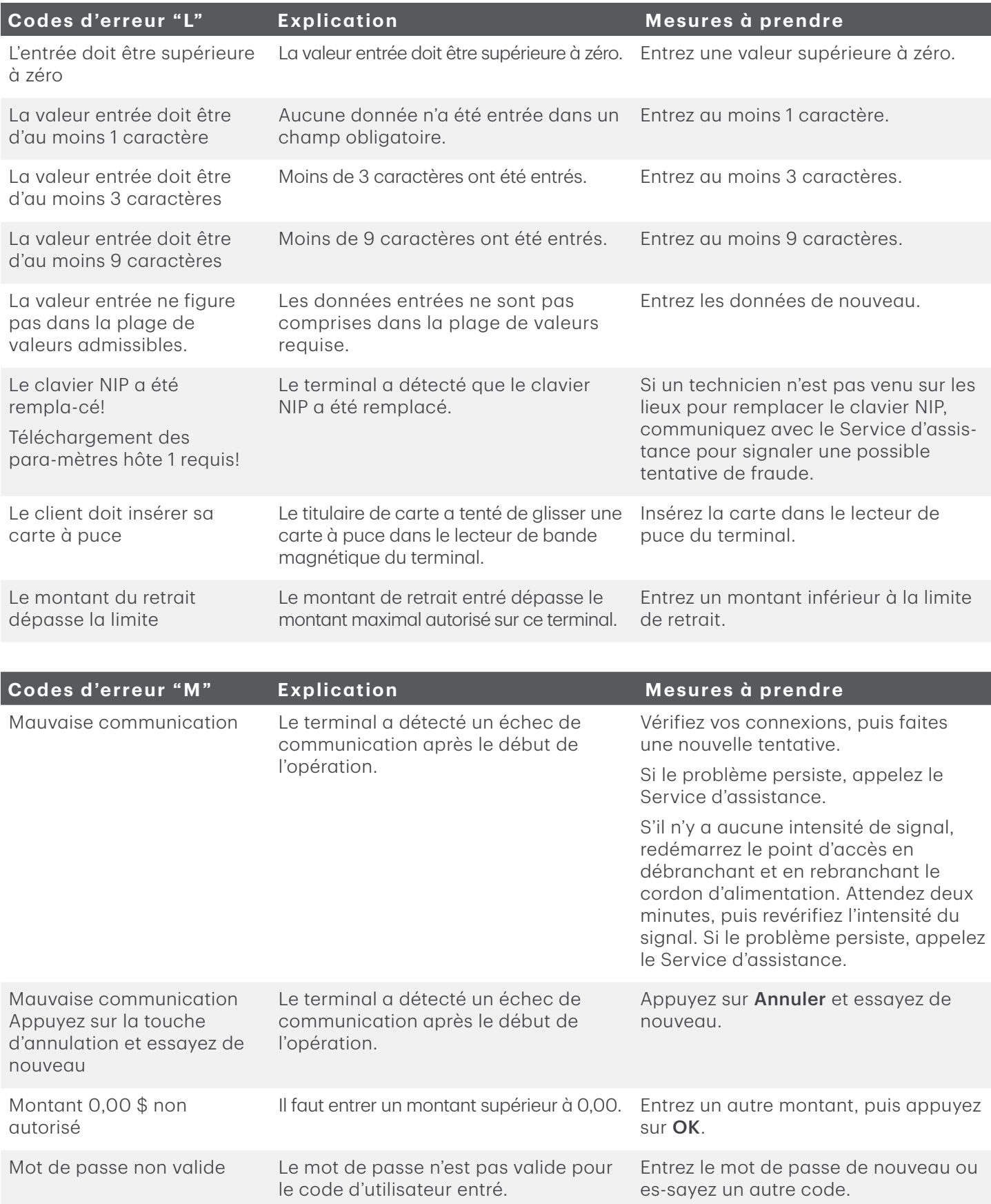

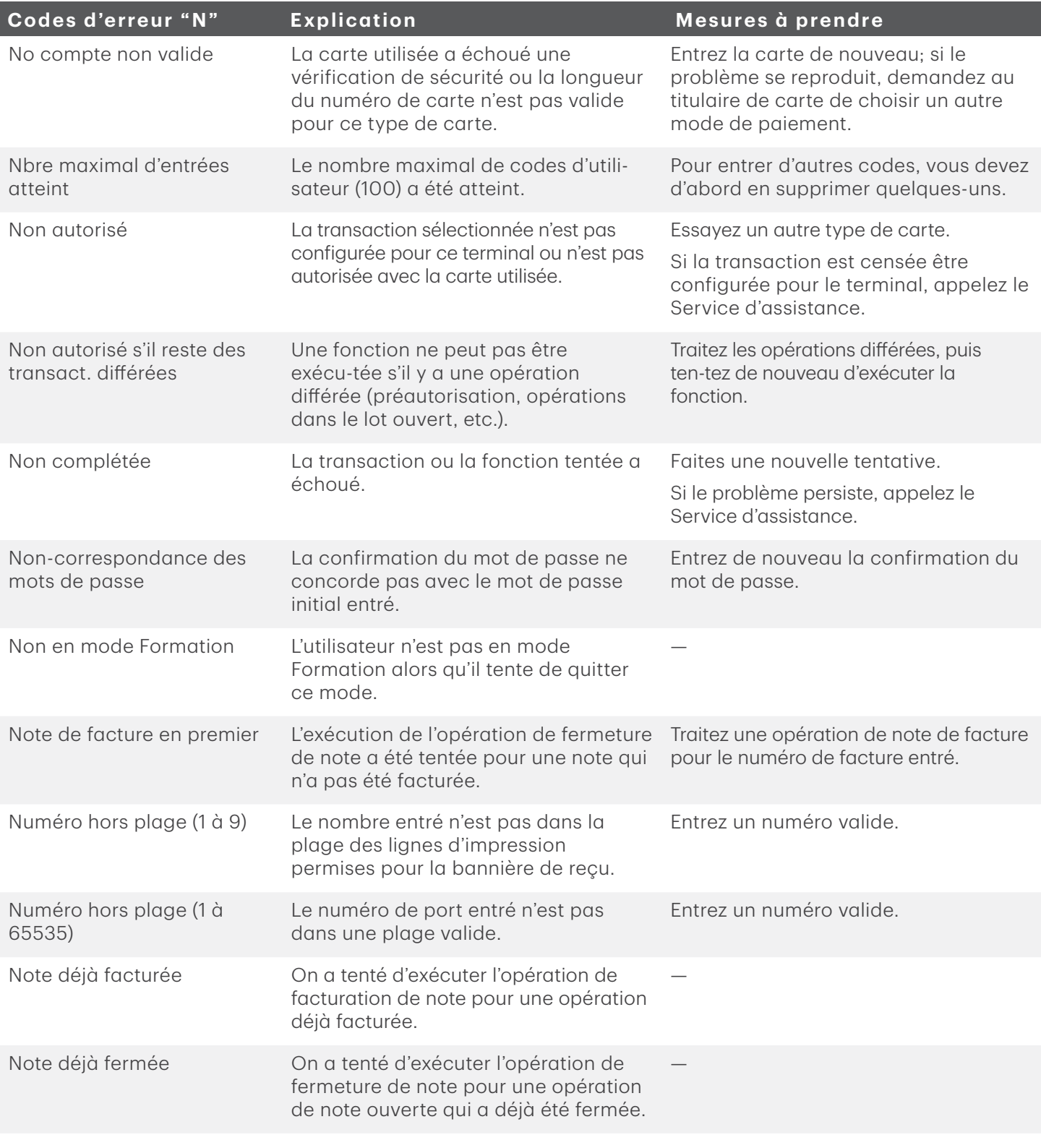

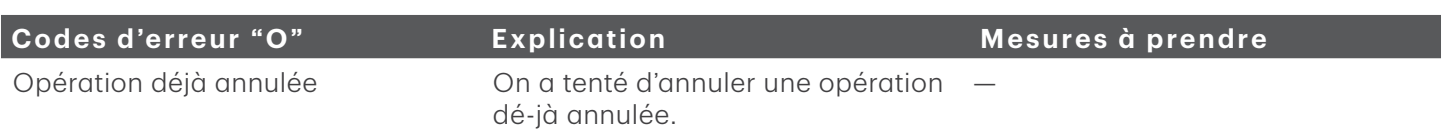

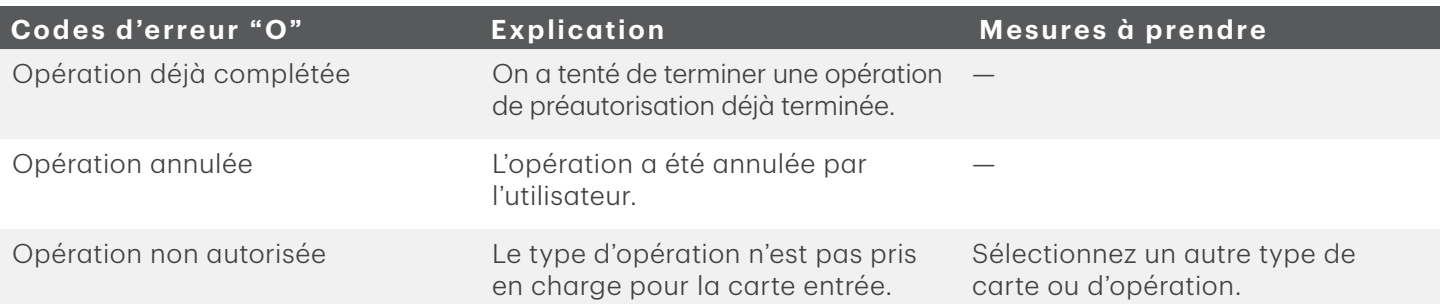

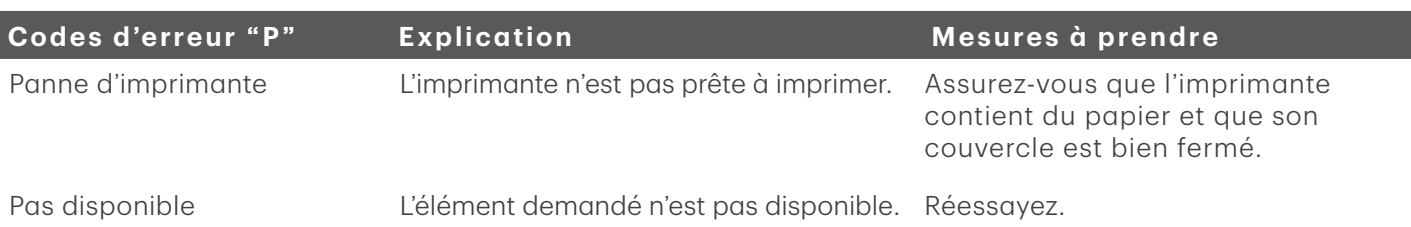

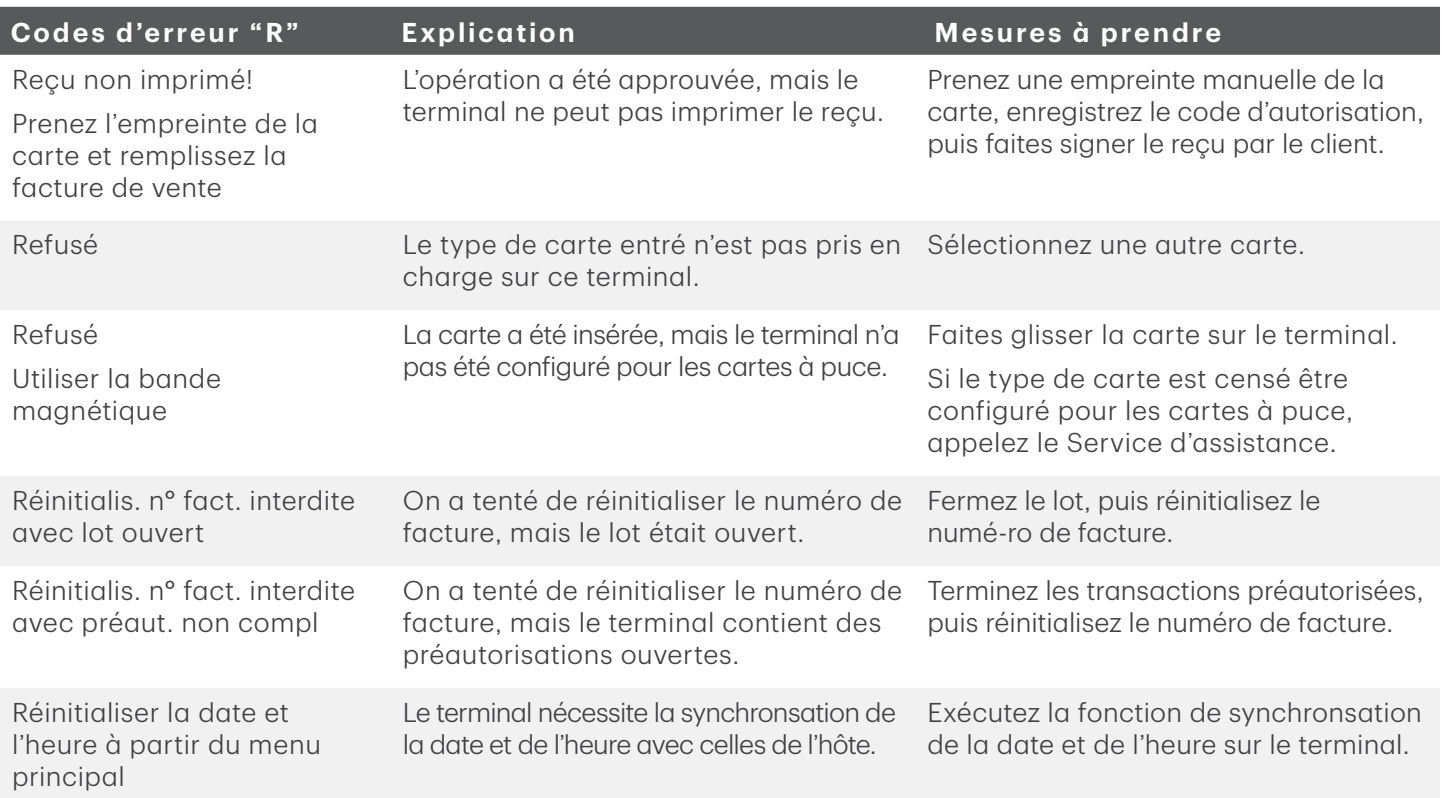

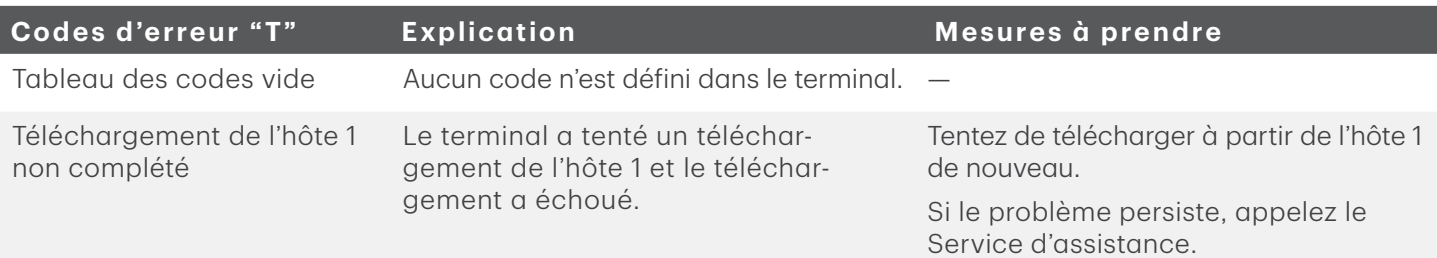

<span id="page-18-0"></span>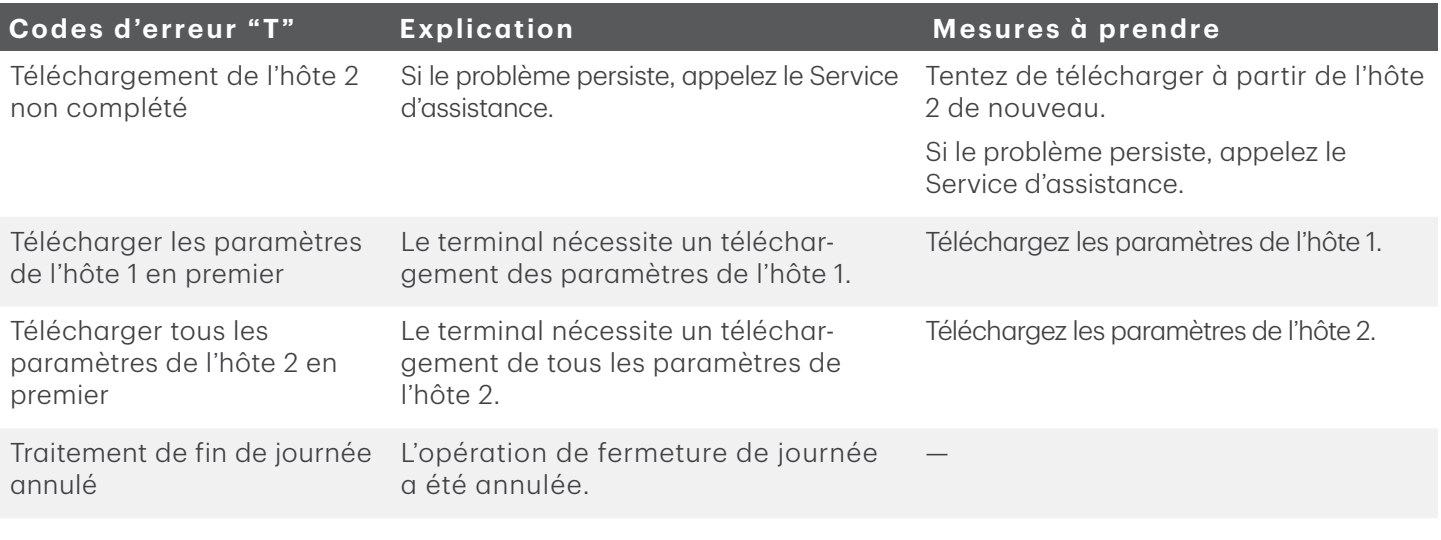

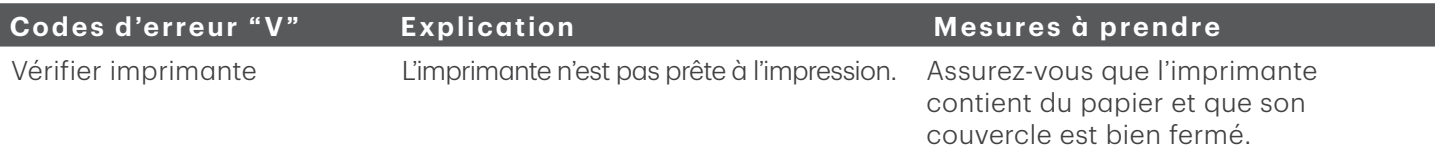

# Équipement perdu ou volé

Si votre appareil a été perdu ou volé, veuillez :

- 1. communiquer immédiatement avec le Service d'assistance de Solutions aux commerçants TD pour déclarer la perte ou le vol;
- 2. appeler la police pour remplir un rapport (vol seulement).

Que dois-je faire lorsque la police arrive à propos de l'appareil volé?

Si un policier se présente sur les lieux, consignez les renseignements suivants :

- Nom du policier
- Poste auquel le policier est rattaché
- Coordonnées du policier
- Numéro de série de l'appareil volé

Le policier doit vous fournir le numéro du rapport. Une fois ces renseignements obtenus, transmettez-les au Service d'assistance de Solutions aux commerçants TD; vous pourrez alors recevoir un appareil de remplacement. Vous trouverez ci-dessous une carte de renseignements facile à utiliser pour consigner les renseignements demandés.

#### *Information sur le policier*

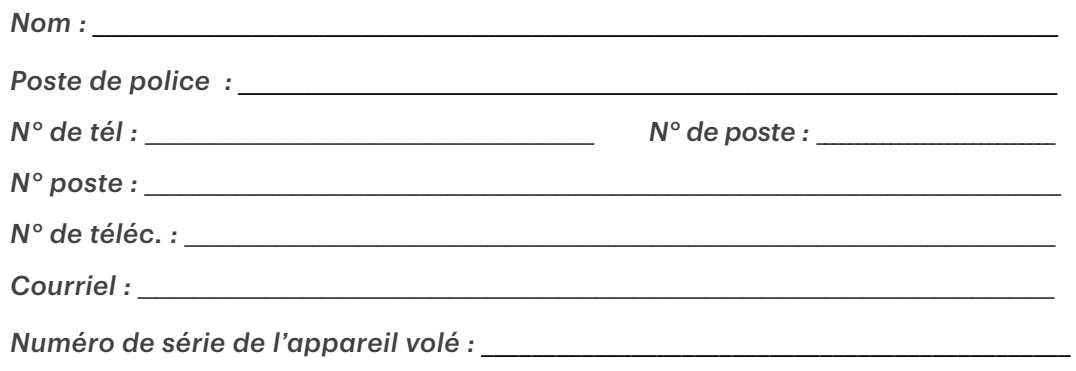

# Ressources

Veuillez communiquer avec le Service d'assistance de Solutions aux commerçants TD, au 1-800-363-1163. C'est avec plaisir que nous répondrons à toutes vos questions.

# Autorisation

En tout temps, jour et nuit

# Questions à propos du terminal

En tout temps, jour et nuit

## Questions générales – commerçants

Du lundi au vendredi, de 8 h à 20 h (HE)

## Fournitures pour imprimante et papeterie

Du lundi au vendredi, de 8 h à 17 h (HE)

# Portail de documentation

Ce guide contient les renseignements les plus importants pour vous permettre d'utiliser votre appareil. Votre terminal dispose de caractéristiques et de fonctions supplémentaires présentées dans notre portail de documentation au [www.solutionsauxcommercantstd.com/ressourcespdv](http://www.solutionsauxcommercantstd.com/ressourcespdv).

Voici la liste des documents sur le terminal Luxe 6200m que vous pouvez consulter :

- Guide de démarrage rapide
- Guide de configuration et de dépannage
- Guide de préautorisation
- Guide sur les cartes-cadeaux Givex
- Guide More Rewards
- Guide UnionPay
- Et plus encore

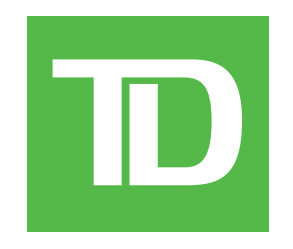